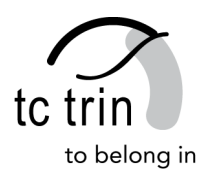

# **Anleitung zum Reservationssystem GotCourts**

GotCourts ist unser neues Reservationssystem. Jedes Mitglied erhält persönliche Zugangsdaten und kann damit Reservationen vornehmen.

## **Wie funktioniert es?**

- 1. Öffne deinen Internetbrowser (Safari, Firefox, Chrome, Internet Explorer) und gehe auf www.tc-trin.ch unter Platzreservation. Alternativ kannst Du auch das App von GotCourts für dein Smartphone herunterladen im Google Play Store oder App Store.
- 2. Melde dich mit deinen Benutzernamen und Passwort an (=Login). Du findest das Feld «**Anmelden**» oben auf der rechten Seite.

Wir haben für dich bereits einen Benutzer eröffnet. **Deine Zugangsdaten** sind wie folgt:

## **Benutzername**

Deine an uns kommunizierte **E-Mail Adresse.** Wenn Du keine E-Mail Adresse hast, verwende den Benutzernamen «nachname\_vorname».

## **Passwort**

Wir haben für alle ein Standardpasswort kreiert: «welcome123». Bitte dein Kennwort nach dem erstmaligen Anmelden ändern.

## **Passwort vergessen**

Neues Passwort anfordern unter «**Anmelden/Passwort vergessen**»

- 3. Nach erfolgreicher Anmeldung erklärt dir GotCourts das System in ein paar Grundzügen. Du kannst diese auch ignorieren und löschen.
- 4. Deine erste Reservation machst du nach erfolgreicher Anmeldung via den Navigationspunkt «**Finden&Buchen**» (oben). Alternativ kannst du auch direkt via «**Schnellreservation**» auf der rechten Seite auf die Reservationstabelle unseres Clubs springen.
- 5. Hast du die Reservationstabelle geöffnet, so klickst du auf die verfügbaren Zeiten (grün). Nun musst du die Eingabe komplettieren (Zeit überprüfen, Einzel/Doppel wählen, Spielpartner angeben, allenfalls einen Gast angeben) und danach klickst du auf «Platz buchen». Wenn Du eine E-Mail oder Handy-Nummer hinterlegt hast, bekommst du eine Bestätigung der Reservation.

Bei Fragen bitte richte dich direkt an den Vorstand oder den Support von GotCourts (info@gotcourts.com).

Besten Dank und viel Erfolg!